# **Importazione ed esportazione Cespiti**

- [Panoramica](#page-0-0)
- [Importazione file ZINVE da SAP](#page-0-1)
- [Avvio importazione:](#page-0-2)
- [Verifica importazione](#page-1-0)
- [Esportazioni](#page-1-1)
	- [Esportazione Verso SAP](#page-1-2)
	- [Esportazione beni](#page-2-0)

#### <span id="page-0-0"></span>Panoramica

**Sincronizzazione cespiti con SAP** O)

> In questa sezione si descrive la logica per gestire l'importazione ed esportazione dei cespiti, da SAP nel software Inventory Web e da Inventory Web verso SAP.

Nel software inventory web vengono gestiti solo i cespiti materiali ovvero quelli a cui si possono applicare i tag rfid e si possono conteggiare fisicamente.

L'Importazione in Inventory Web avviene tramite file Excel generato in SAP contenente tutti i cespiti, vicevera da Inventory Web vengono esportati in Excel conforme a tracciato di importazione in SAP i soli cespiti gestiti o con ulteriori filtri è possibile restringere il numero dei cespiti da esportare.

## <span id="page-0-1"></span>Importazione file ZINVE da SAP

L'importazione avviene direttamente dal menù Cespiti con l'apposito pulsante ...

Attenzione! Il file ZIVE deve contenere tutti i cespiti materiali presenti in SAP. Infatti se qualche cespite è stato cancellato da SAP dall'ultima importazione in Inventory Web questo sarà rimosso anche qui.

#### <span id="page-0-2"></span>**Avvio importazione:**

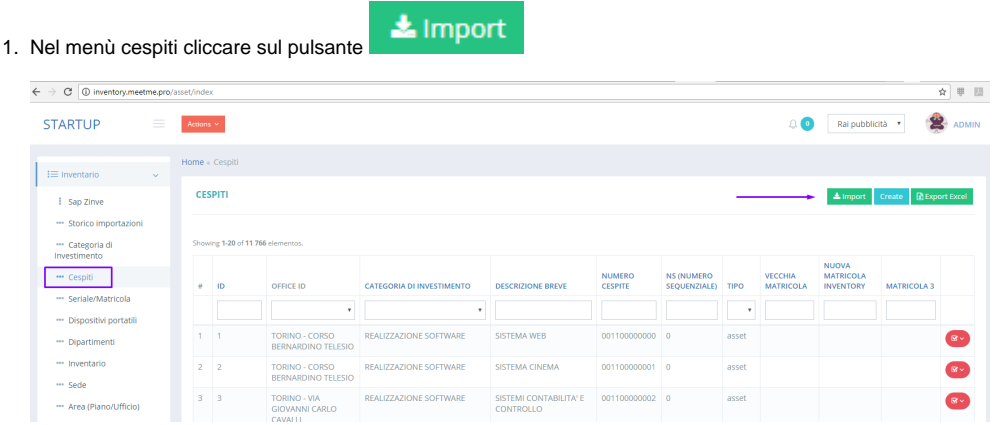

2. Nella schermata successiva selezionare il file Excel da importare:

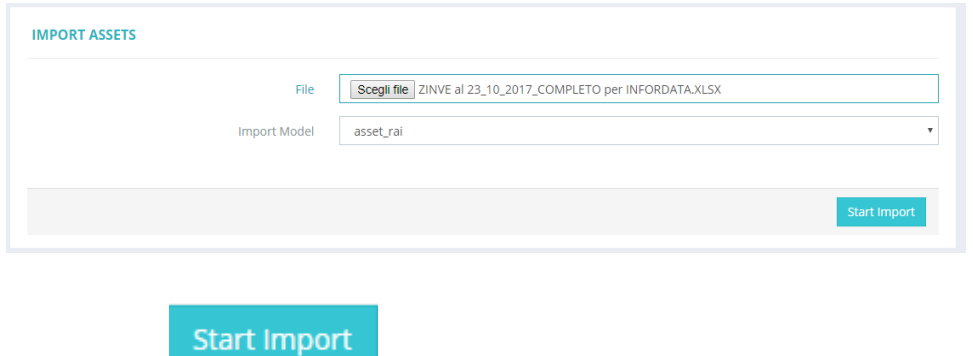

- 3. Quindi cliccare su
- 4. Appare la schermata di riepilogo con elenco dei primi cespiti presenti nel file Excel. Confermare importazione.
- 5. Nel browser viene aperto un popup che mostra la percentuale di importazione. A procedura conclusa viene mostrata una schermata di riepilogo
- 6. **Se nel file Excel mancano dei cespiti presenti nel sistema Inventory viene chiesta conferma di rimuoverli da Inventory Web in quanto non più presenti in SAP.**

### <span id="page-1-0"></span>Verifica importazione

In caso di necessità se bisogna verificare la corretta importazione dei dati accedere ai Menù SAP ZINVE e Storico Importazioni e consultare i dati importati.

# <span id="page-1-1"></span>Esportazioni

#### <span id="page-1-2"></span>**Esportazione Verso SAP**

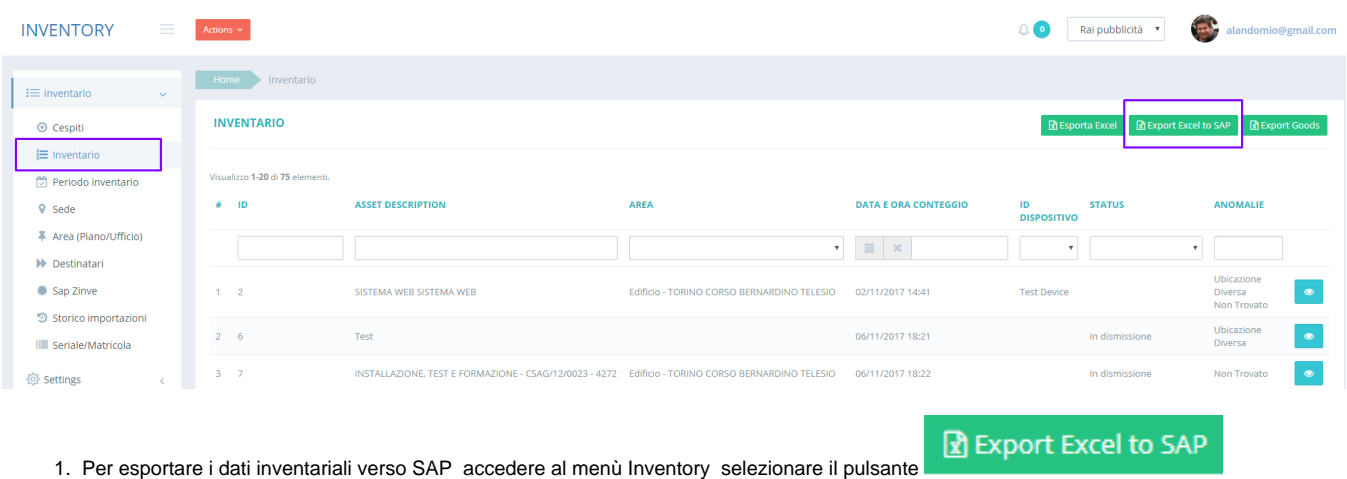

#### 2. Si apre un popup selezionare il periodo e confermare

**Excel Export SAP** 

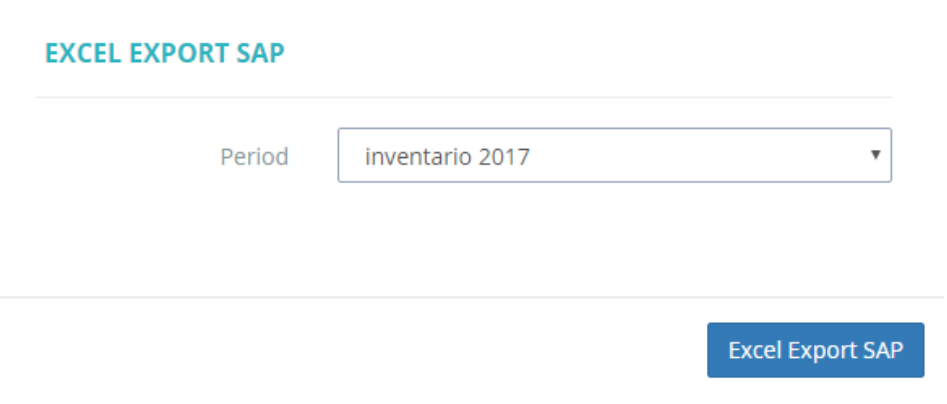

# <span id="page-2-0"></span>**Esportazione beni**

Sempre dal menù inventario è possibile esportare i Beni, ovvero strumenti non censiti come cespiti in SAP.

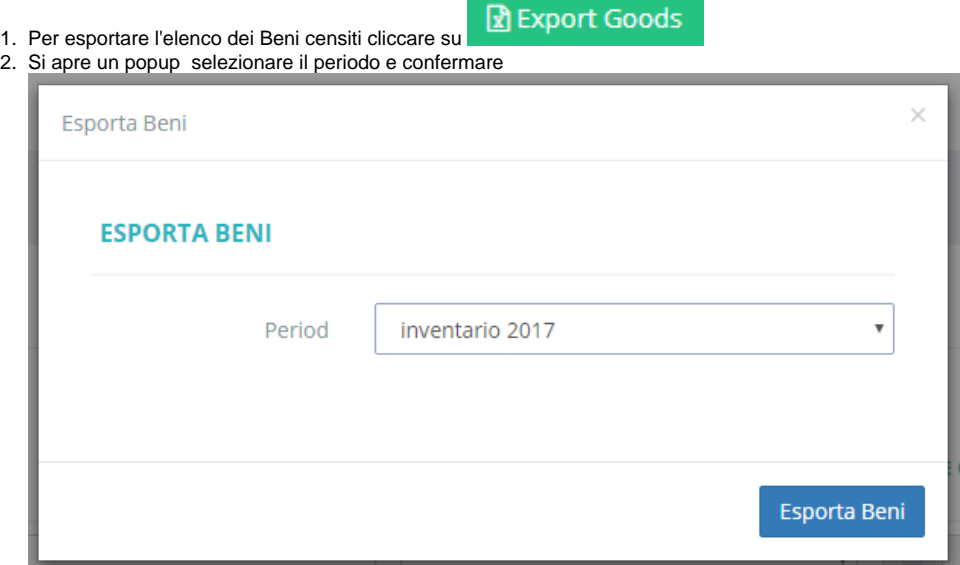